#### *Лабораторная работа 3* **Inkscape. Текст и градиенты**

## **Цель:**

- 1. Научиться создавать текстовые объекты и изменять их свойства.
- 2. Научиться создавать и редактировать линейные, эллиптические градиенты.

#### **Задание 1. Создание текста с многоступенчатой градиентной заливкой**

- 1. Откройте программу Inkscape, используя для этого ярлык на Рабочем столе или в Главном меню.
- 2. С помощью инструмента Текст создайте надпись «Радуга», измените ее размер.
- 3. Преобразуйте текст в контур: Контуры ⇒ Оконтурить объект.
- 4. Уменьшите количество узлов в контуре: Контуры ⇒ Упростить.
- 5. С помощью перемещения узлов измените форму контура. См. рис. 1.
- 6. Активизируйте инструмент Создать и править градиенты, "растяните" градиент над текстом.
- 7. Откройте Редактор градиентов, щелкнув два раза ПКМ по начальной или конечной точке градиента.
- 8. В диалоговом окне Редактор градиентов выберите из раскрывающегося списка первую точку, укажите ее цвет - красный.
- 9. Добавьте опорную точку, укажите ее цвет оранжевый и смещение.
- 10.Добавляйте точки в градиент и изменяйте их свойства, чтобы в градиенте появились все цвета радуги. См. рис. 1.

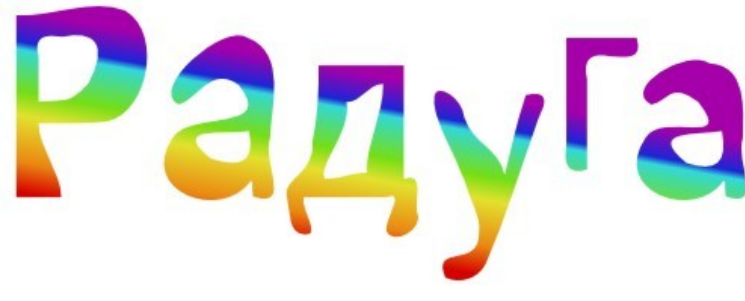

Рис. 1

#### **Задание 2. Создание цветной капли**

1. Создайте шесть окружностей с эллиптическими градиентами и различной прозрачностью. См. рис. 2.

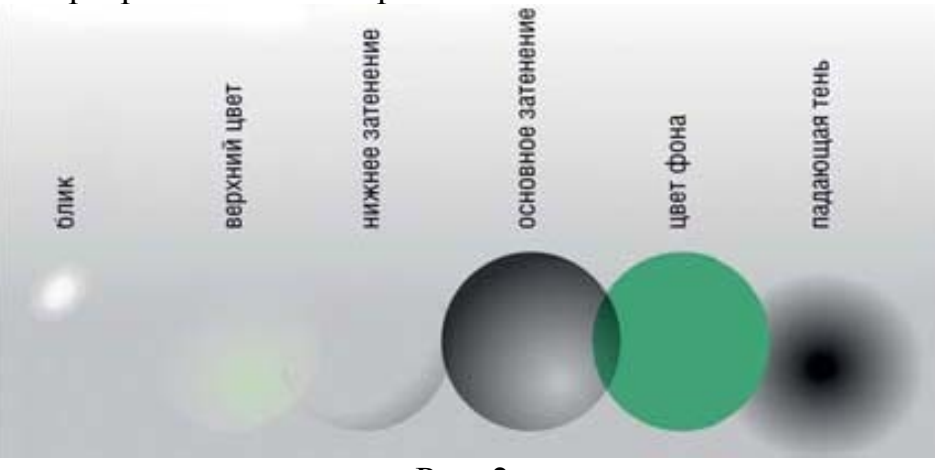

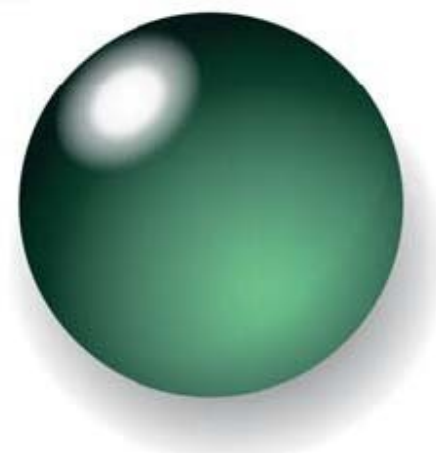

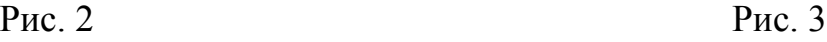

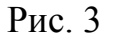

2. Совместите окружности и разместите их друг над другом (Объект ⇒ Поднять, Опустить) как показано на рис. 3.

#### **Задание 2. Заверстайте текст в фигуру**

- 1. Создайте текстовый объект (рис. 4а), фигуру (рис. 4в).
- 2. Выделите оба объекта, выполните команду: Текст ⇒ Заверстать текст в блок (рис. 4с).
- 3. Самостоятельно создайте фигуру (рис. 4d).

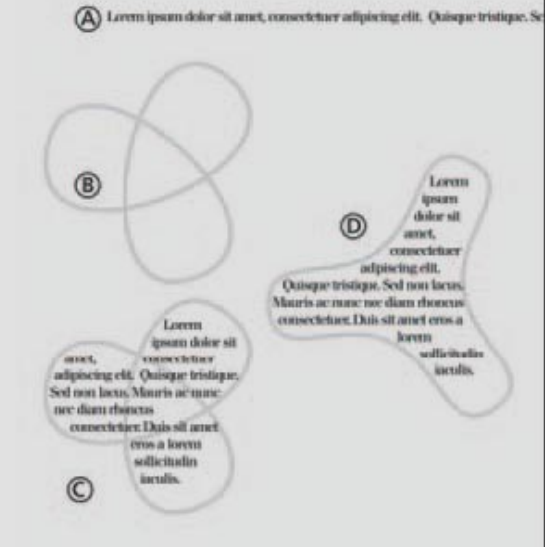

Рис. 4

#### **Задание 3. Создание визитной карточки в стиле конструктивизма**

- 1. Создайте новый документ, выбрав шаблон под названием «Business Card 90x50mm» в меню Файл ⇒ Новый.
- 2. С помощью инструмента Текст создайте текстовые объекты для каждого элемента имя, должность, адрес, номер телефона и т.д. Все они должны быть независимыми объектами, потому что их придется двигать и трансформировать. См. рис. 5.
- 3. Выберите шрифт (шрифты, но не более двух) для ваших текстовых объектов и измените их размеры (Текст ⇒ Текст и шрифт). См. рис. 6.

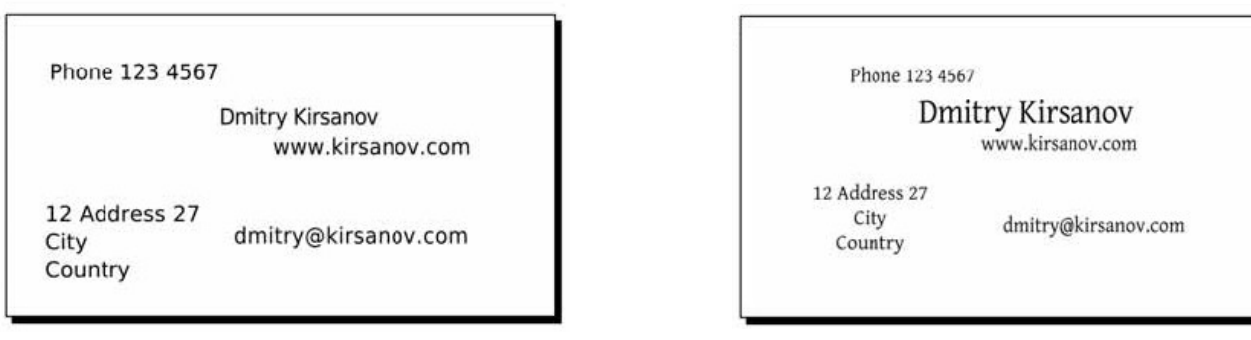

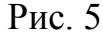

Рис. 5 Рис. 6

- 4. Разместите компоненты адреса вокруг своего имени, выровняв их по нескольким невидимым линиям. См. рис. 7.
- 5. Выделите все компоненты и немного поверните, используя инструмент Выделение и трансформация объектов. Добавьте в макет карточки три черных уголка и большой красный круг в центре. См. рис. 8.

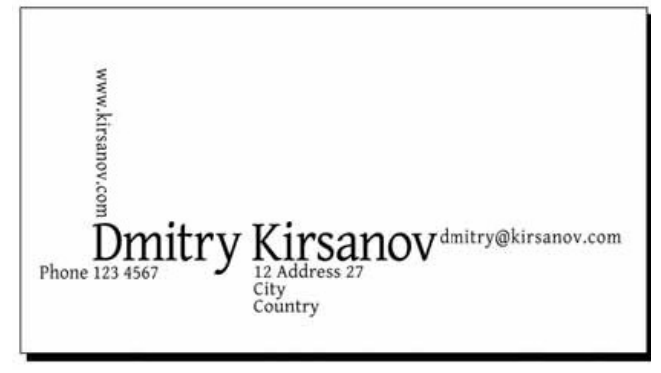

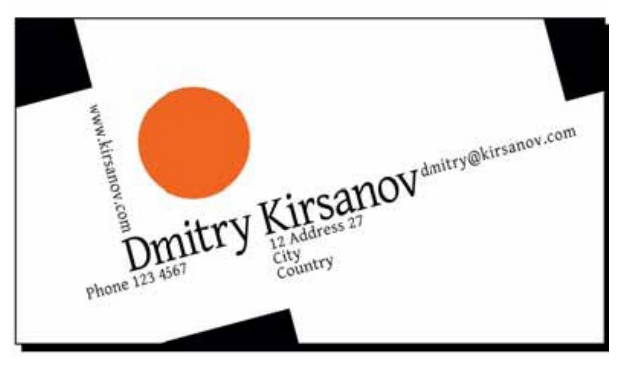

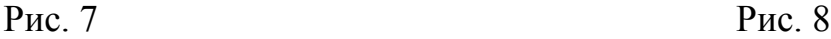

6. Сохраните результат в формате PS или EPS. В диалоговом окне параметров EPS включите параметры Convert Text To Path (Преобразовать текст в контур) и Make Bounding Box Around Full Page (Создать рамку вокруг страницы).

# **Задание 4. Создание визитной карточки со стилизованными инициалами**

- 1. Создайте новый документ, выбрав шаблон под названием «Business Card 90x50mm» в меню Файл ⇒ Новый.
- 2. Инструментом Каллиграфическое перо (угол 90, фиксация 1.0) нарисуйте вензель из инициалов. См. рис. 9.
- 3. Чтобы сгладить рисунок, объедите все штрихи в один контур (Контуры ⇒ Объединить) и несколько раз примените упрощение (Контуры ⇒ Упростить), втяжку (Контуры ⇒ Втянуть) и растяжку (Контуры ⇒ Вытянуть). См. рис. 10.

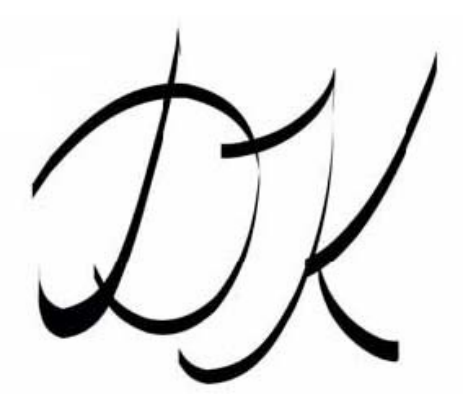

![](_page_2_Figure_10.jpeg)

![](_page_2_Picture_11.jpeg)

Рис. 9 Рис. 10

- 4. С помощью тонкого пера с максимальным параметром Дрожание нарисуйте штрихи вокруг вензеля. См. рис. 11.
- 5. Объедините полученную фигуру, примените команды Упрощение, Втянуть, Вытянуть. См. рис. 12.

![](_page_2_Picture_15.jpeg)

![](_page_2_Picture_16.jpeg)

6. С помощью инструмента Текст создайте независимые текстовые объекты для каждого элемента – имя, должность, адрес, номер телефона и т.д. Разместите текстовые объекты как показано на рис. 13, 14.

![](_page_3_Figure_1.jpeg)

7. Добавьте четыре несимметричных прямоугольника по краям карточки. С помощью инструмента Градиент создайте в прямоугольниках цветовые переход из любого цвета в белый. Результат см. на рис. 15.

![](_page_3_Figure_3.jpeg)

![](_page_3_Figure_4.jpeg)

- 8. Создайте сетку из полупрозрачных линий: начертите узкий горизонтальный прямоугольник белого цвета, выполните команду Правка ⇒ Клоны ⇒ Создать узор из клонов, выберите симметрию Р1, смещение по Y на 100%, укажите количество строк, столбцов 100 x 1.
- 9. Сгруппируйте прямоугольники и поместите их поверх градиента, но под вензелем и текстом (Объект ⇒ Поднять, Опустить). Отрегулируйте прозрачность прямоугольников.
- 10.Экспортируйте визитную карточку в растровый формат PNG.

### **Задание 5. Создайте собственный вариант визитной карточки.**